## **EVRAK DOĞRULAMA KULLANICI KILAVUZU**

Kullanıcılar SGK DYS Sistemi'nde kayıtlı olan evraklarını görüntülemek ve doğrulamasını yapmak için bu ekranı kullanmalıdırlar.

Sorgulama yapmak ve evrak ve eklerini görüntülemek için aşağıdaki adımlar sırayla takip edilmelidir.

1. Açılan **Evrak Doğrulama Ekranı**'nda **Güvenlik Kodu** doğru bir şekilde girildikten sonra DYS'de üretilen evrakın varide numarası **Evrak Varide No** alanına, evrak üzerinde yazan doğrulama kodu **Doğrulama Kodu** alanına girilerek **Sorgula** düğmesine basılır.

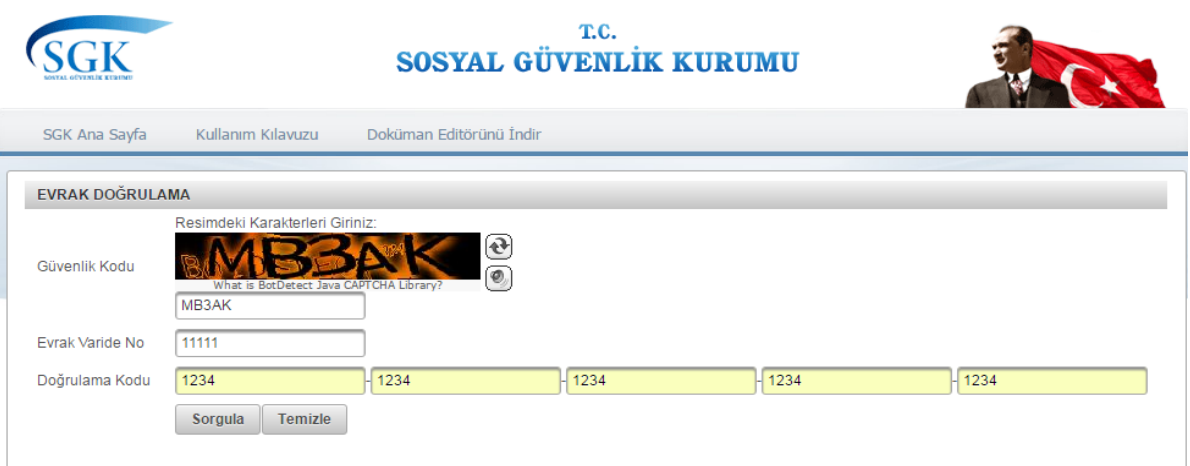

2. Girilen kriterlere uygun bir sonuç bulunurda sorgu sonuçları aşağıdaki ekrandaki gibi görünür. **Evrak Ekleri** tabslosunda **Evrak İçerik** sütununda bulunan **Görüntüle** düğmesine basılarak evrak ve eklerinin içerik bilgisi görüntülenir.

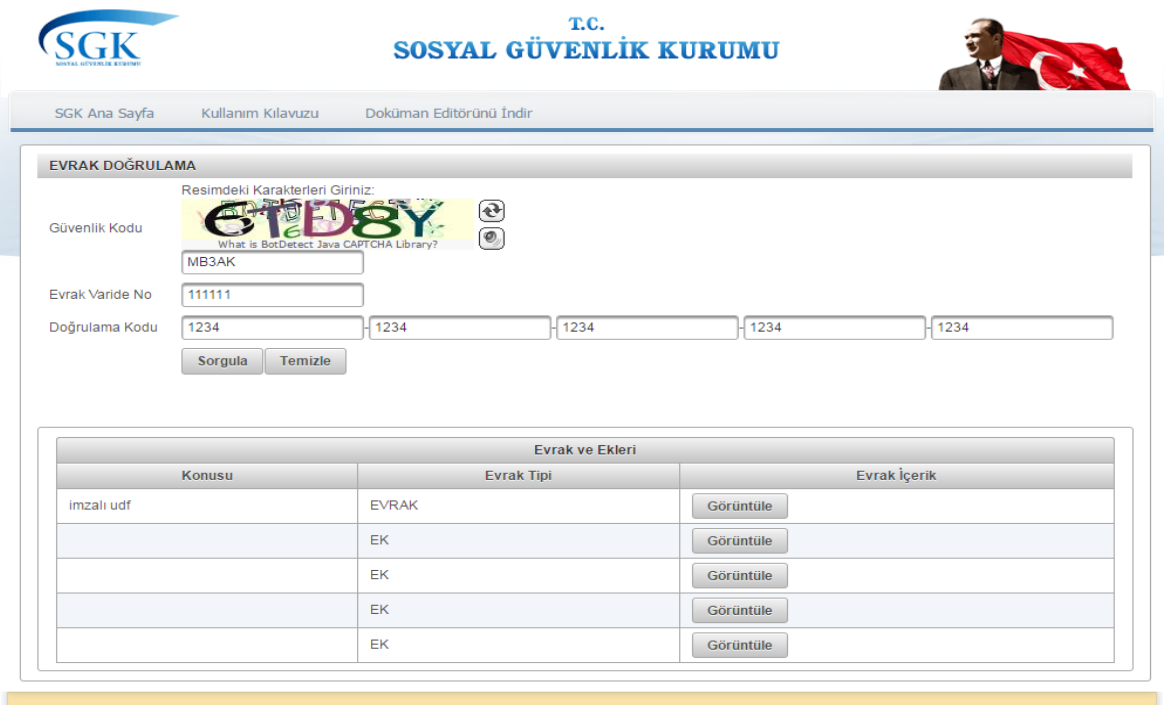

3. DYS'de üretilen evrak Uyap Doküman Editörü kullanılarak üretildiğinden kullanıcılar üst menüde bulunan Doküman Editörünü İndir sekmesine basarak doküman editörünü bilgisayarlarına indirebilirler.

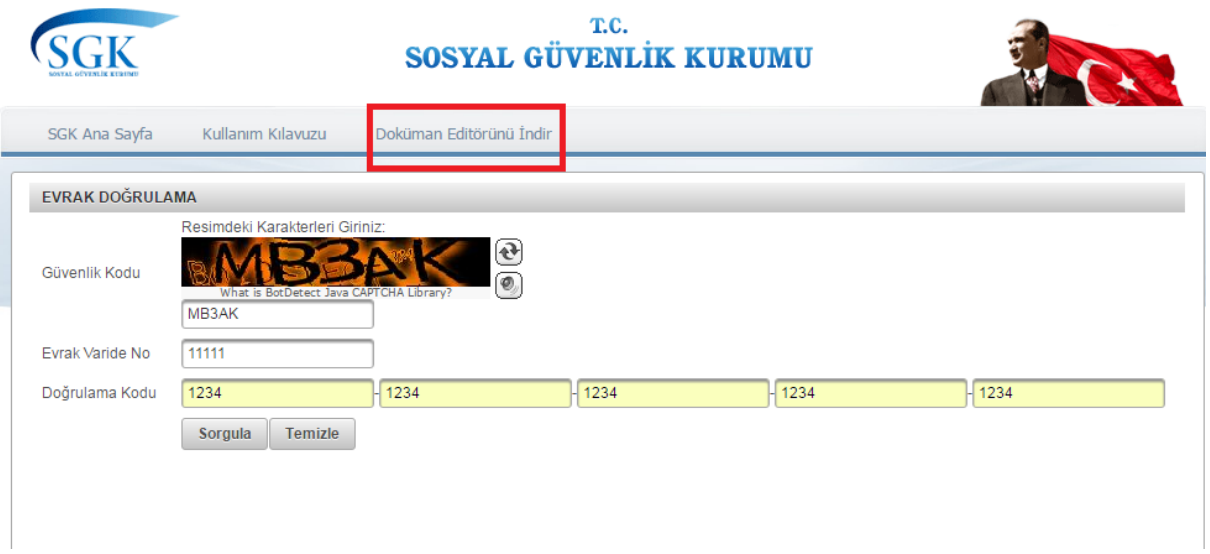